## **Tutorial G Suite Sync para Microsoft Outlook 2016 (GSSMO)**

\***Compatível com: Outlook® 2003, 2007, 2010, 2013 e 2016.\***

- 1. Caso já possua a conta de e-mail @unicamp configurada no outlook, certifique-se de removê-la e fechar o programa antes da instalação do GSSMO.
- 2. Acesse o endereço: <https://tools.google.com/dlpage/gappssync> para baixar e instalar o G Suite Sync adequado para o seu Sistema Operacional.

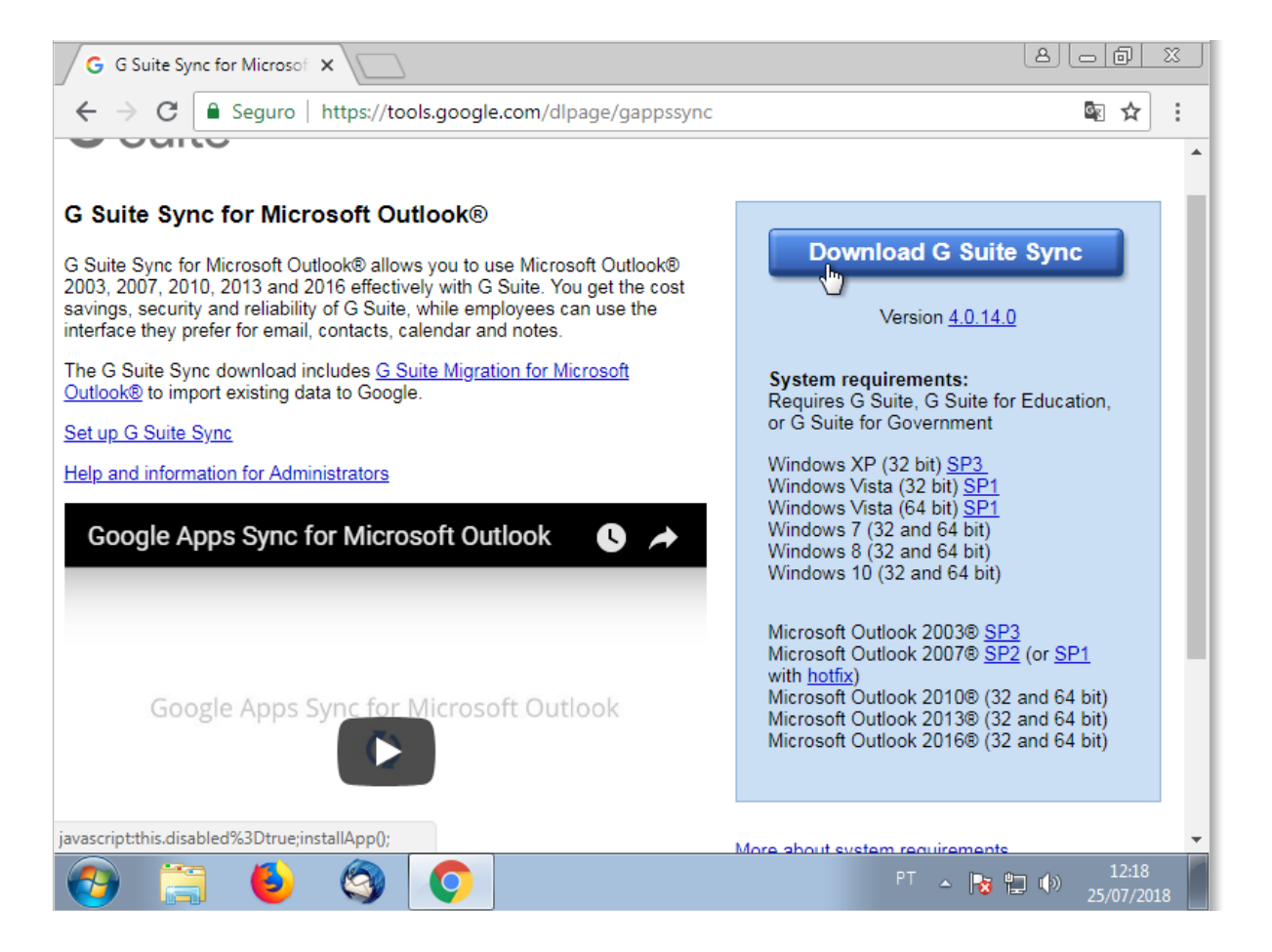

3. Depois de instalado, clique no "*Menu Iniciar"* e selecione *"Todos os Programas"*. Encontre a pasta *"G Suite Sync"*. Ao clicar nela, selecione a opção *"Configurar um Usuário G Suite Sync"* para iniciar a configuração do novo perfil.

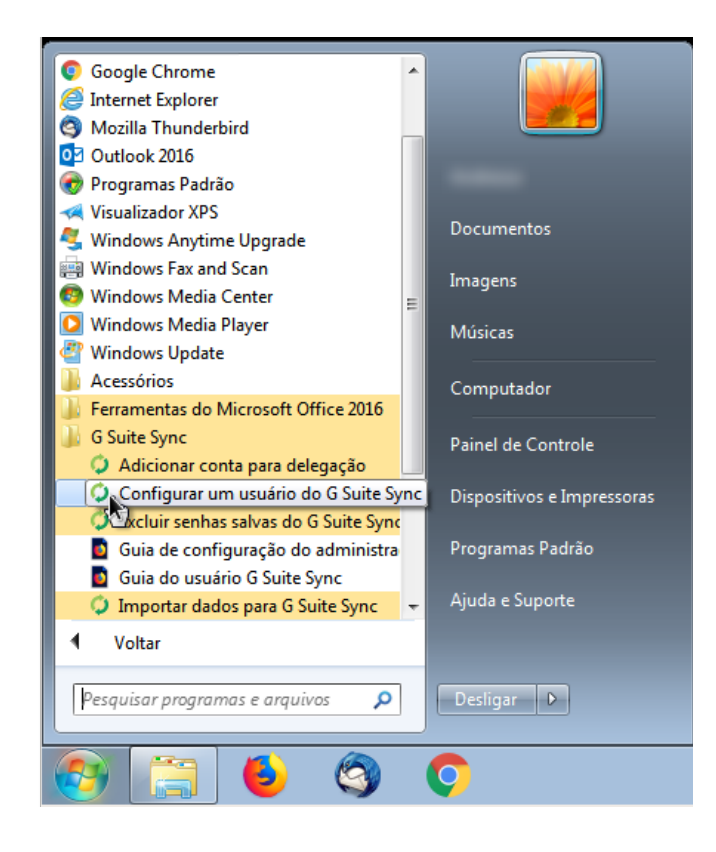

4. Na próxima tela forneça seu endereço de email *@unicamp.br*, deixe a opção "*Lembrar meus dados"* selecionada, e clique em continuar.

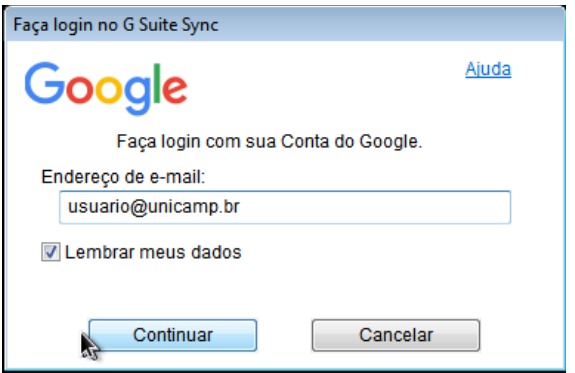

5. Em seguida será aberto no navegador uma página de autenticação do G Suite, requisitando login e permissão para o aplicativo acessar sua conta Google. Clique em *Permitir*.

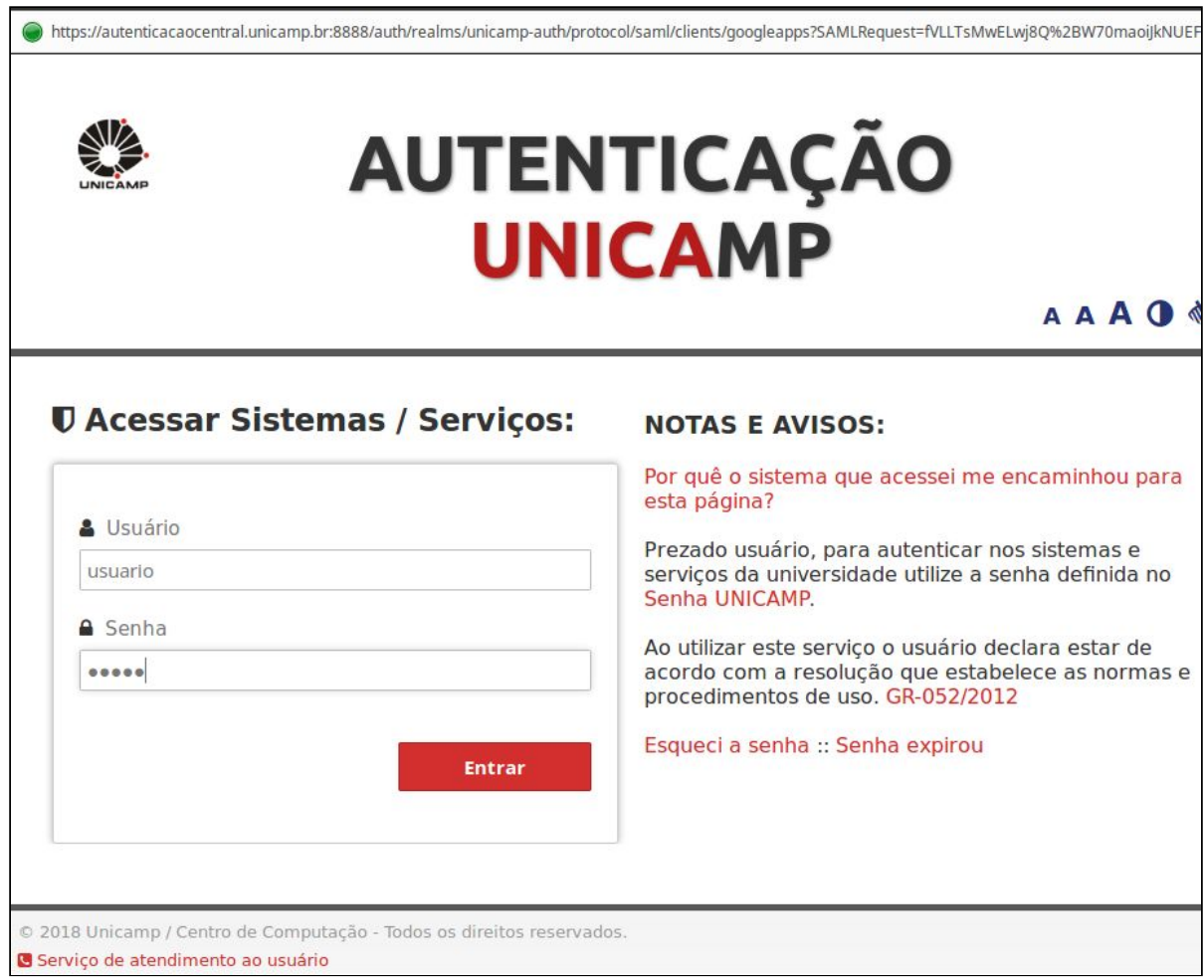

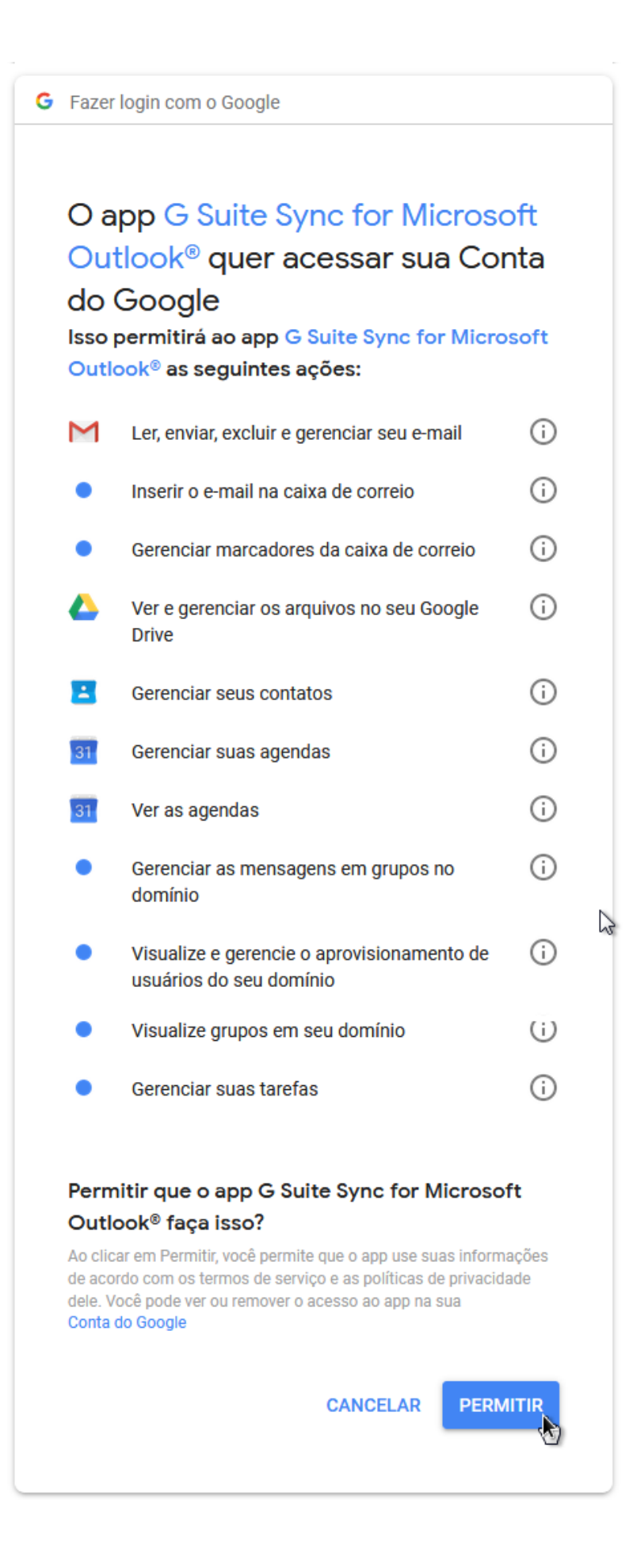

6. Clique no botão *"Criar Perfil"* e na tela seguinte em "*Iniciar Microsoft Outlook"*

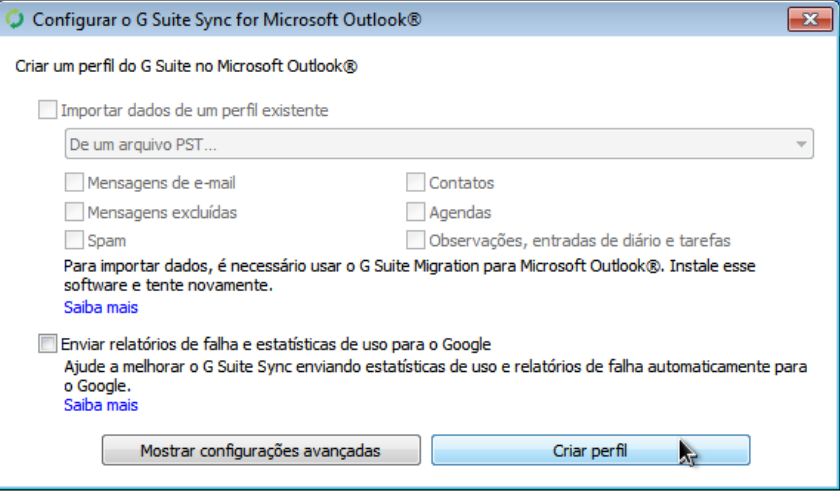

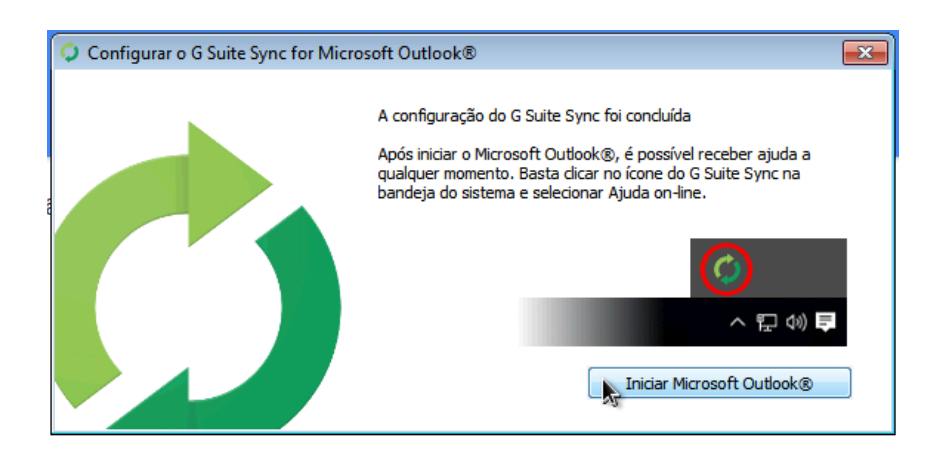

7. Defina um nome de perfil desejado e clique em "*OK"*. Feito isso o processo de sincronização irá iniciar.

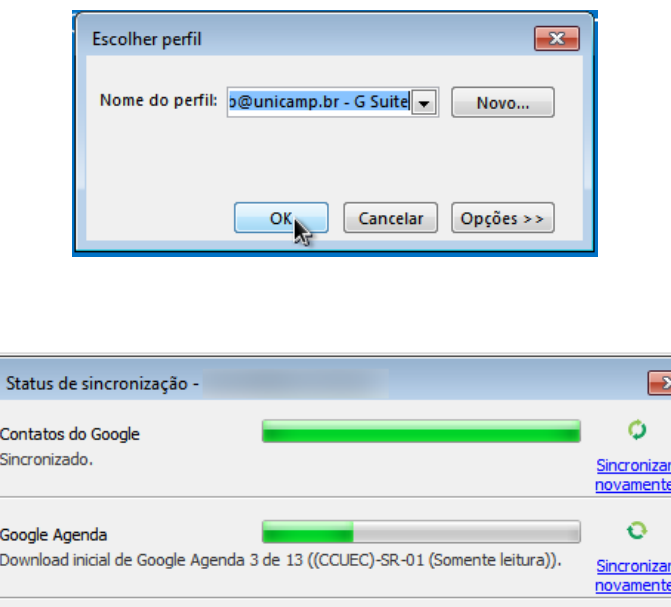

E-mail do Google

 $\boxed{\smash{\checkmark}}$  Exibir mais

Download inicial em andamento.

Abrir esta janela ao iniciar o Microsoft Outlook®

ō

Sincronizar novamente

Fechar

A sincronização inicial pode levar um tempo razoável dependendo do tamanho da caixa postal do usuário. É possível acompanhar o status da sincronização pelo próprio Outlook.

 $\mathbb{R}$ 

Ajuda

O G Suite Sync inicialmente fará o download de até 1 GB de e-mails do servidor do G Suite para seu computador. Você pode alterar essa configuração no próprio Outlook.

O G Suite Sync irá sincronizar além dos e-mails, agenda, contatos, anotações e tarefas do domínio unicamp.br com o G Suite.